# **EPM 3000P**

 **THREE-PHASE DIGITAL VOLT/AMPS MONITOR** 

# **EPM 3000P –F**

**THREE-PHASE VOLTS/AMPS/FREQUENCY MONITOR** 

# **Instruction Manual**

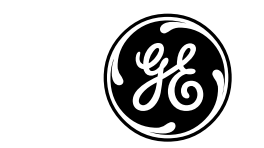

*GE Industrial System* 

**NORTH AMERICA**  *GE Industrial Systems, 41 Woodford Avenue, Plainville, CT 06062 Internet: http: www.geindustrial.com*

Download from Www.Somanuals.com. All Manuals Search And Download.

*All Rights Reserved. Printed in the United States of America.*

# **Customer Service and Support**

Customer service and support is available 24 hours a day, 7 days a week. Please have the model, serial number and a detailed problem description available. If the problem concerns a particular reading, please have all meter readings available. For customer or technical assistance, call: **1-888-GE4SERVICE (1-888-434-7378).** 

# **Product Warranty**

GE warrants all products to be free from defects in material, workmanship and title and will be of the kind and quality specified in GE's written description in the manual. The foregoing shall apply only to failures to meet said warranties which appear within one year from the date of shipping. During the warranty period, GE will, at its option, either repair or replace any product that proves to be defective.

# **Limitation of Warranty**

This warranty does not apply to defects resulting from unauthorized modification, misuse or use for any reason other than electrical power monitoring.

**OUR PRODUCTS ARE NOT TO BE USED FOR PRIMARY OVER-CURRENT PROTECTION. ANY PROTECTION FEATURE IN OUR PRODUCTS IS TO BE USED FOR ALARM OR SECONDARY PROTECTION ONLY.** 

**THIS WARRANTY IS IN LIEU OF ALL OTHER WARRANTIES, EXPRESSED OR IMPLIED, INCLUDING ANY IMPLIED WARRANTY OF MERCHANABILITY OR FITNESS FOR A PARTICULAR PURPOSE. GE SHALL NOT BE LIABLE FOR ANY PENAL, INDIRECT, SPECIAL OR CONSEQUENTIAL DAMAGES ARISING FROM ANY AUTHORIZED OR UNAUTHORIZED USE OF ANY GE PRODUCT. LIABILITY SHALL BE LIMITED TO THE ORIGINAL COST OF THE PRODUCT SOLD.**

# **Statement of Calibration**

Our instruments are inspected and tested in accordance with specifications published by an independent testing facility. The accuracy and a calibration of our instruments are traceable to the National Institute of Standards and Technology through equipment that is calibrated at planned intervals by comparison to certified standards.

# **Disclaimer**

The information presented in this publication has been carefully checked for reliability; however, no responsibility is assumed for inaccuracies. The information contained in this document is subject to change without notice.

# **TABLE OF CONTENTS**

# **I N S T A L L A T I O N & O P E R A T I O N**

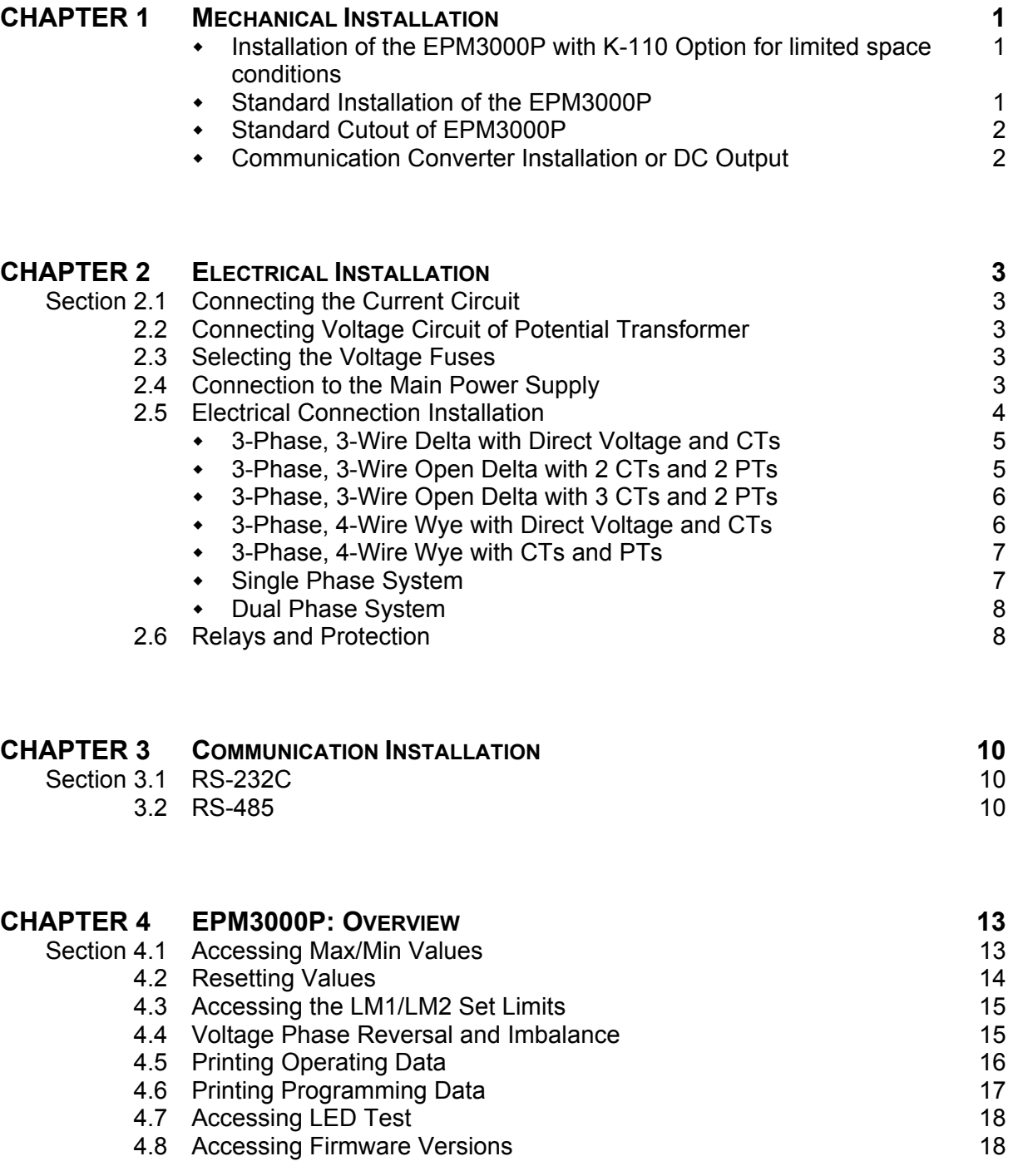

# **TABLE OF CONTENTS**

# **P R O G R A M M I N G**

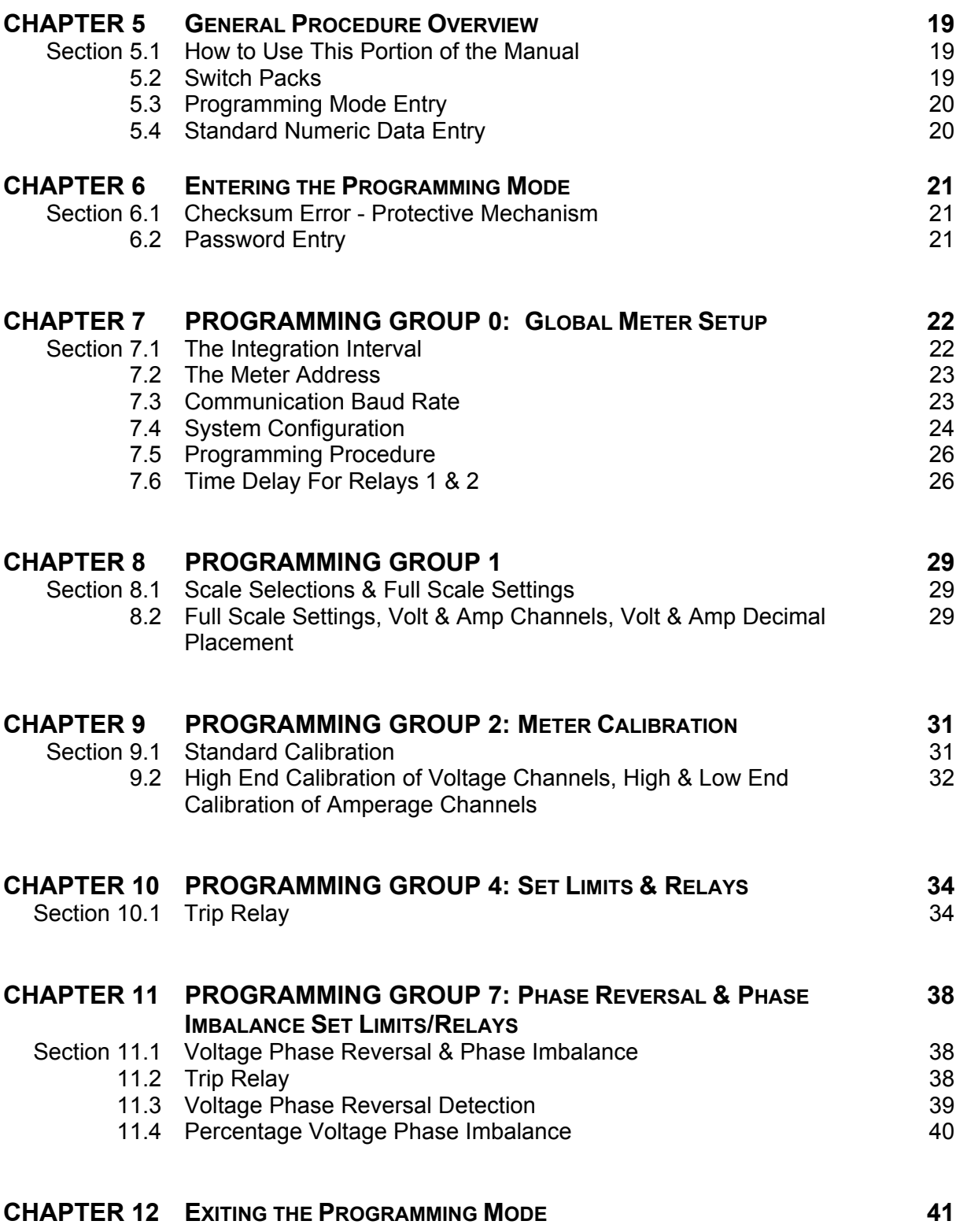

# **INSTALLATION & OPERATION**

# **CHAPTER 1**

# **MECHANICAL INSTALLATION**

The following diagrams display the various possible EPM3000P and EPM3000P-F mechanical installations and Communication Converter installation. All illustrations are of the EPM3000P with notes on the F Model.

**NOTE:** ALL MEASUREMENTS ARE IN INCHES.

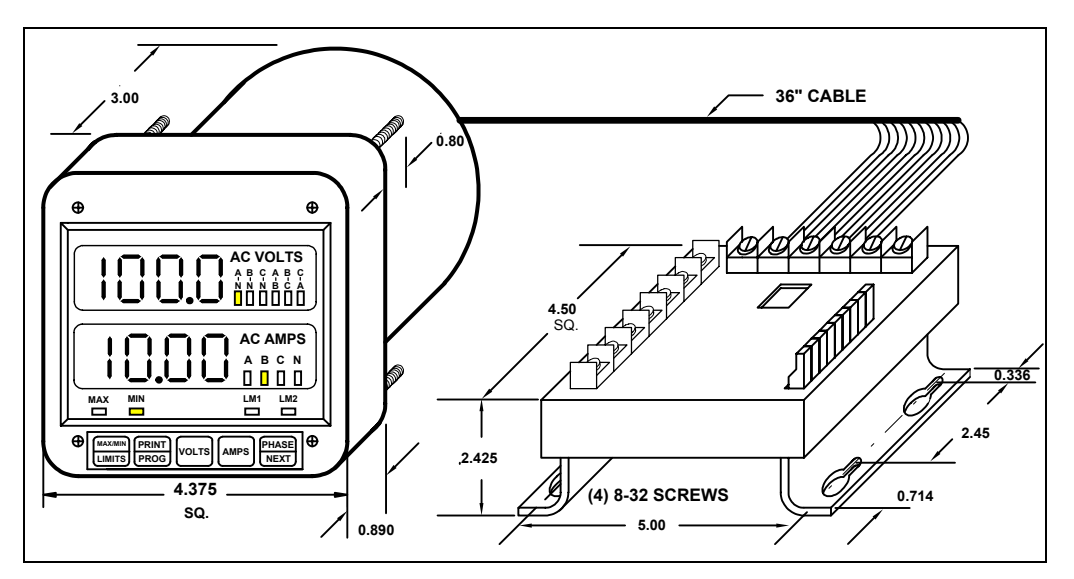

**Diagram 1.1** Installation of the EPM3000P with K-110 Option for limited space conditions.

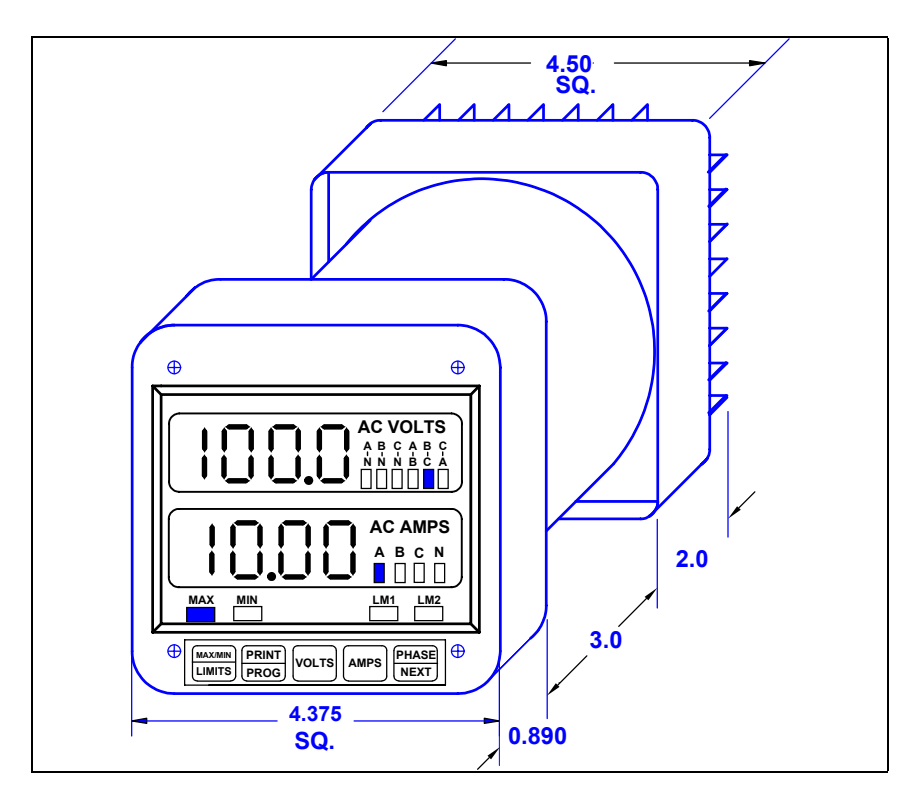

**Diagram 1.2** Standard Installation of the EPM3000P.

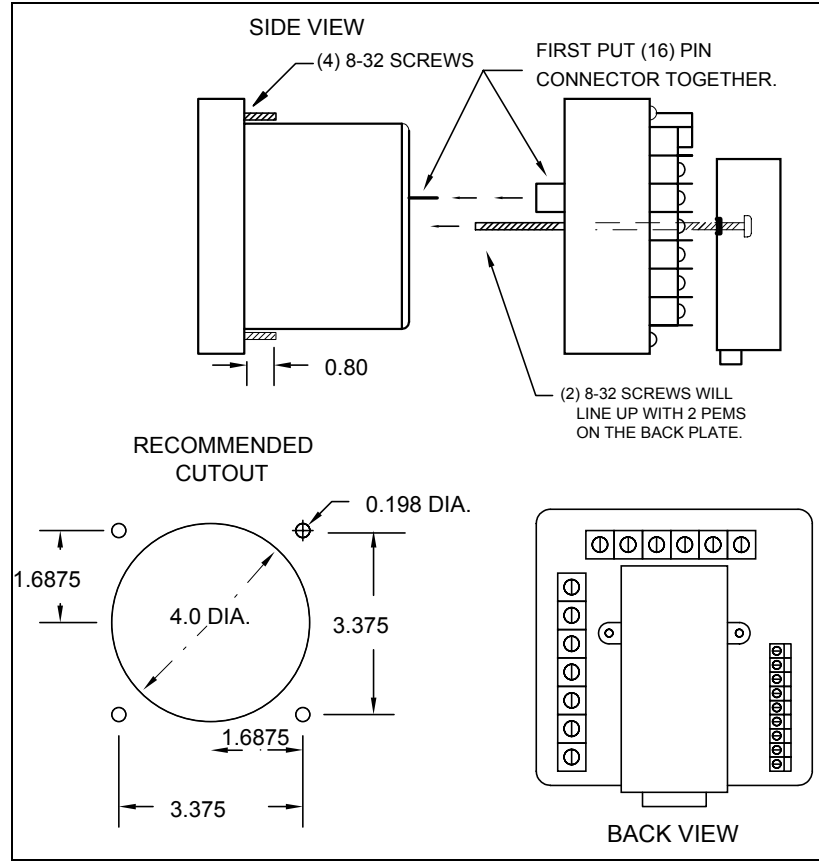

**Diagram 1.3** Standard cutout for EPM3000P.

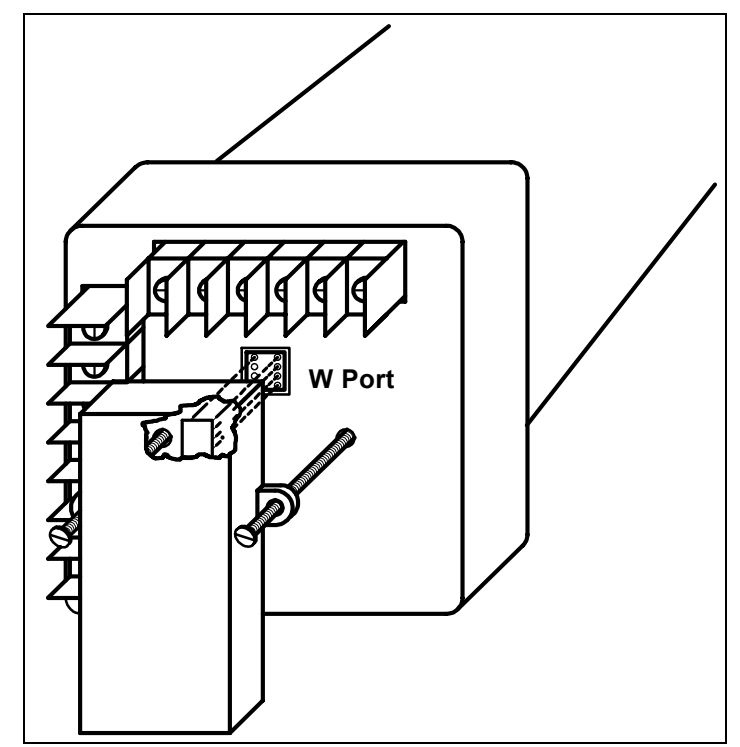

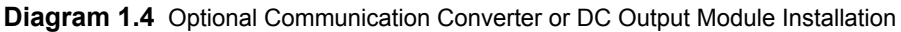

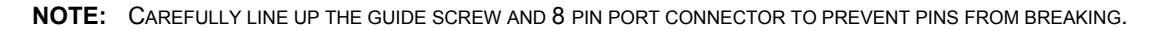

# **CHAPTER 2 ELECTRICAL INSTALLATION**

# **2.1 CONNECTING THE CURRENT CIRCUIT**

The cable used for the current should be installed at 600V AC minimum. The cable connector should be rated at 6 Amps or greater, and it should have a cross-sectional area of 16 AWG.

The current transformers should be mounted as close as possible to the meter. The following table gives the maximum recommended distances for various CT sizes, assuming the connection is made via 16 AWG cable.

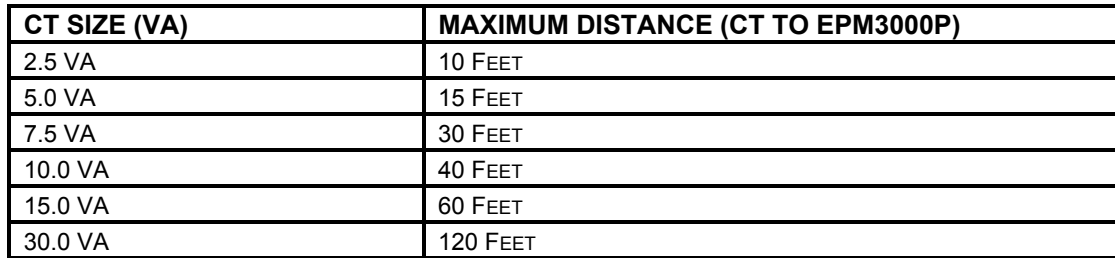

**WARNING:** DO NOT LEAVE SECONDARY OF CT WHEN PRIMARY CURRENT IS FLOWING. THIS MAY CAUSE HIGH VOLTAGE, WHICH OVERHEATS THE SECONDARY OF THE CT. IF THE CT IS NOT CONNECTED, PROVIDE A SHORTING BLOCK ON THE SECONDARY OF THE CT*.*

# **2.2 CONNECTING VOLTAGE CIRCUIT OF POTENTIAL TRANSFORMER**

For proper operation, the voltage connection *must* be maintained. If an error occurs, such as mistaking Line A for Line B, a PH message appears, indicating a Phase Reversal (see Phase Imbalance and Reversal).

The cable required to terminate the voltage sense circuit should have an insulation rating greater than 600V AC and a current rating greater than 0.1 A.

# **2.3 SELECTING THE VOLTAGE FUSES**

We recommend using fuses, although connection diagrams do not show them. Slow blow, 200 mA rating fuses should be used.

The maximum voltage EPM3000P can handle 150V phase to neutral. If Suffix -G is added to the model number, the maximum voltage to be used is 300V phase to neutral.

# **2.4 CONNECTION TO THE MAIN POWER SUPPLY**

The EPM3000P requires a separate power supply connection. Listed are the 5 different power supply options and corresponding.

**NOTE***:* FOR DC-POWERED UNITS POLARITY MUST BE OBSERVED. AN EARTH TO GROUND CONNECTION TO CHASSIS IS MANDATORY FOR NORMAL OPERATION (TERMINAL 3). DO NOT GROUND THE UNIT THROUGH THE NEGATIVE OF THE DC SUPPLY. SEPARATE GROUNDING IS REQUIRED.

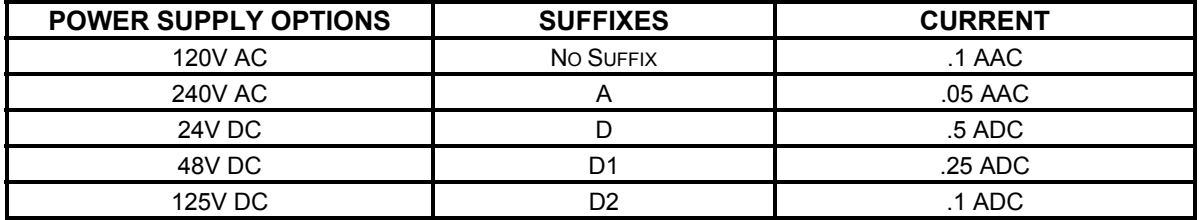

# **2.5 ELECTRICAL CONNECTION INSTALLATION**

Choose the diagram that best suits your application and maintain the polarity. Follow the outlined procedure to verify correct connection.

**NOTE:** THE NEUTRAL READING IS CALCULATED FROM THE SUM OF THE 3 PHASES OF CURRENT. HIGH NEUTRAL CURRENT INDICATES REVERSE CT POLARITY.

# **LISTING OF CONNECTION DIAGRAMS**

**NOTE:** SEE PHASE REVERSAL IF A MESSAGE OF PH APPEARS AFTER INSTALLATION.

- **I** Three-Phase, Three-Wire System Delta with Direct Voltage and CTs.
- **II** Three-Phase, Three-Wire Open Delta with two CTs and two PTs. (*Open Delta System Installation should only be used if the electrical system is a 3-wire OPEN DELTA. Open Delta can be enabled or disabled in Programming Group 0, Function 3.)*
- **III** Three-Phase, Three-Wire Open Delta with three CTs and two PTs. (*Open Delta System Installation should only be used if the electrical system is a 3-wire OPEN DELTA. Open Delta can be enabled or disabled in Programming Group 0, Function 3.)*
- **IV** Three-Phase, Four-Wire System Wye with Direct Voltage and CTs.
- **V** Three-Phase, Four-Wire System Wye with CTs and PTs.
- **VI** Single Phase System
- **VII** Dual Phase System

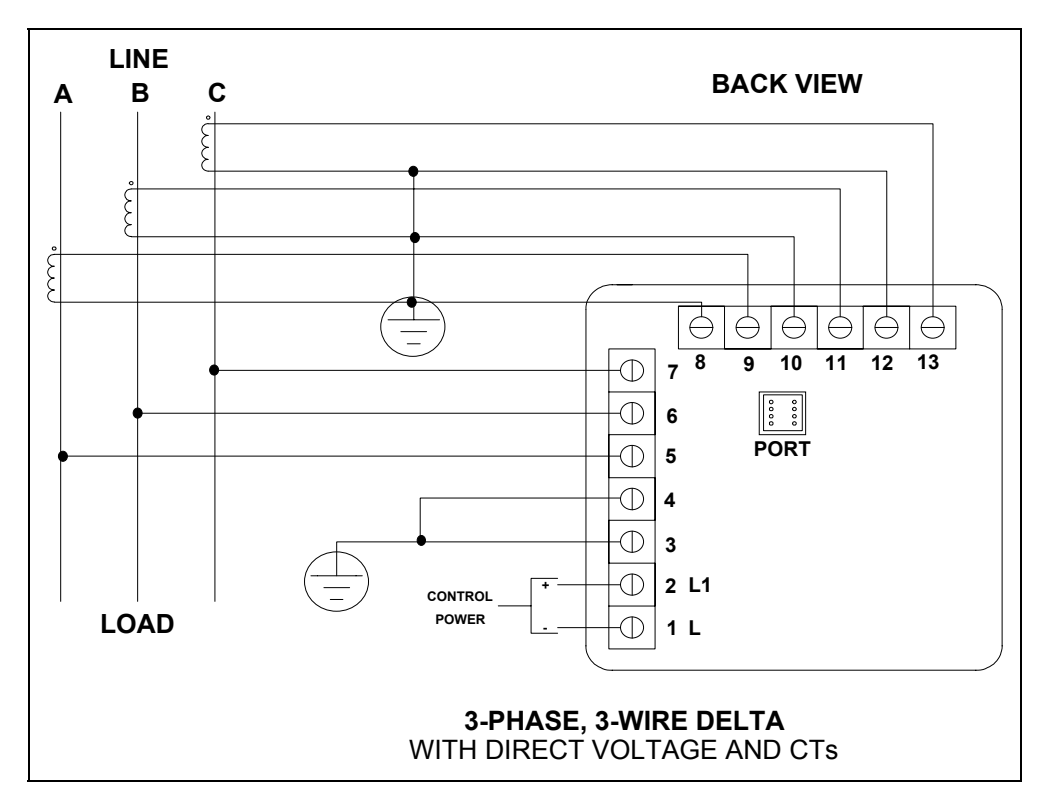

# **I. Three Phase System**

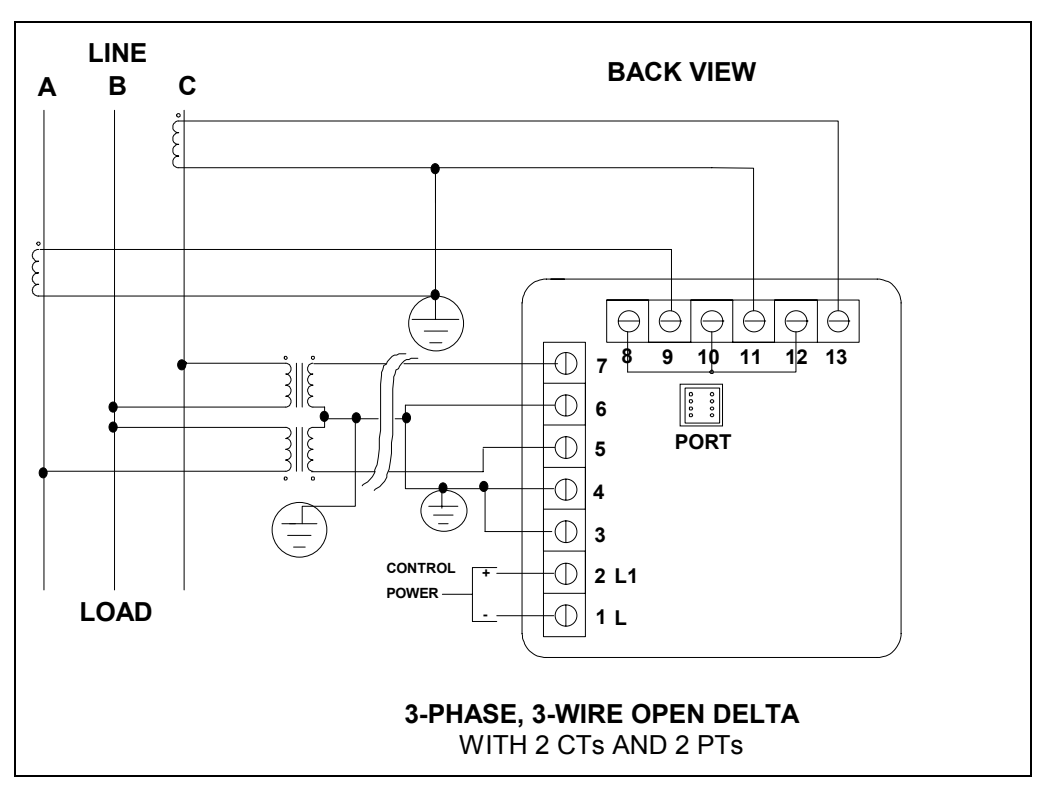

**II. Open Delta PT Connection** *Special programming required.*

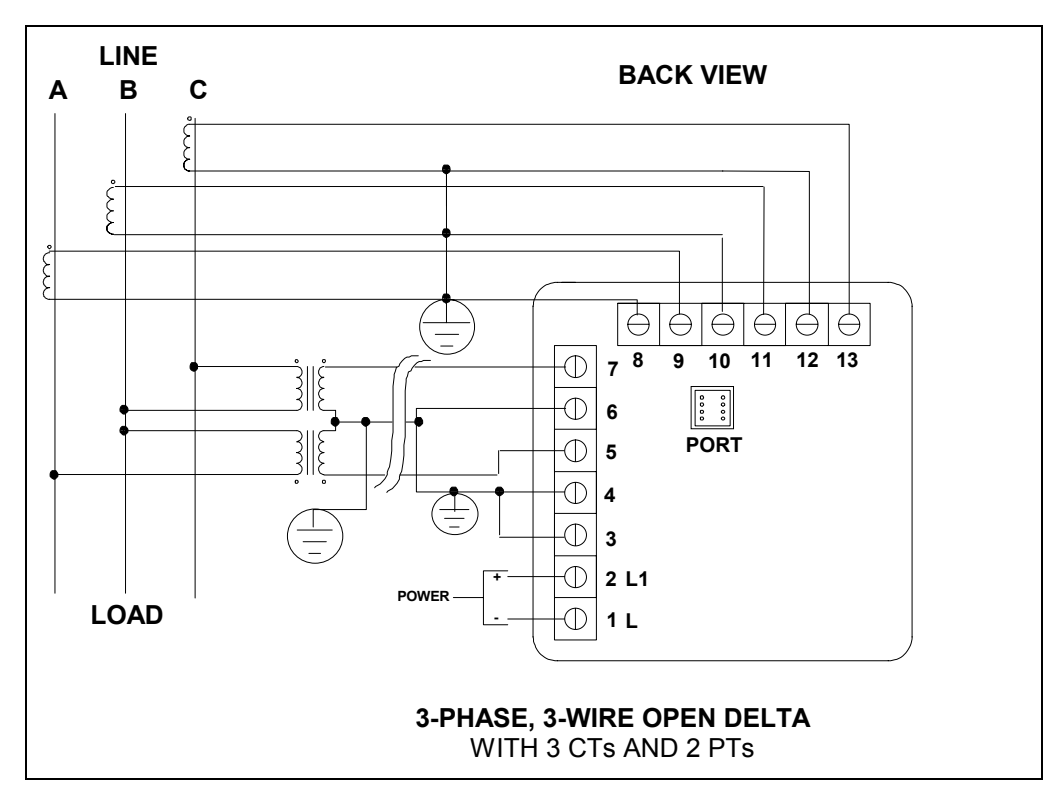

# **III. Open Delta PT Connection** Special programming required.

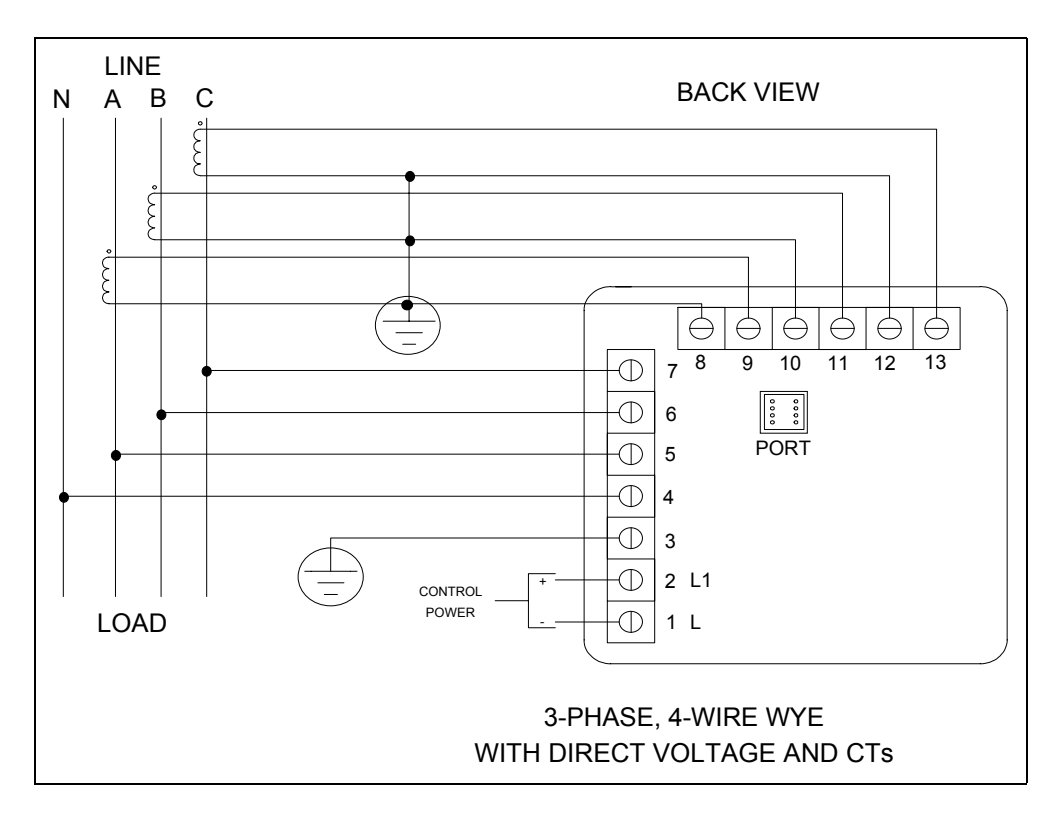

# **IV. Three Phase System**

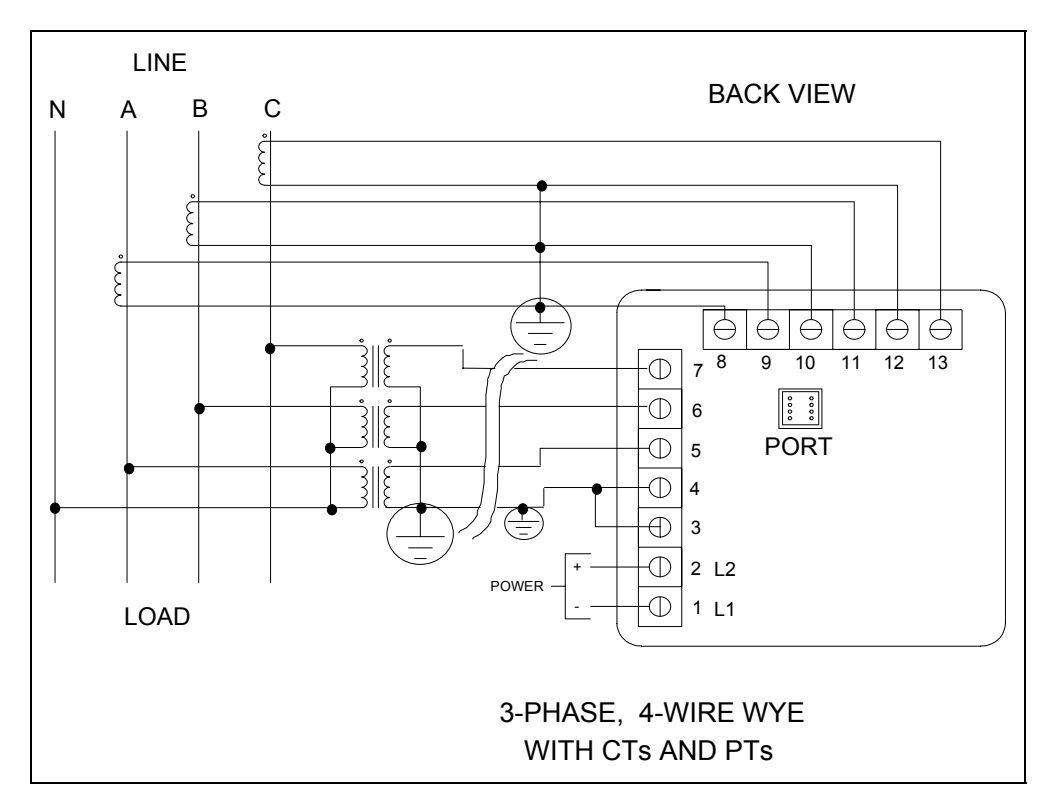

**V. Three Phase System Wye System with PTs**

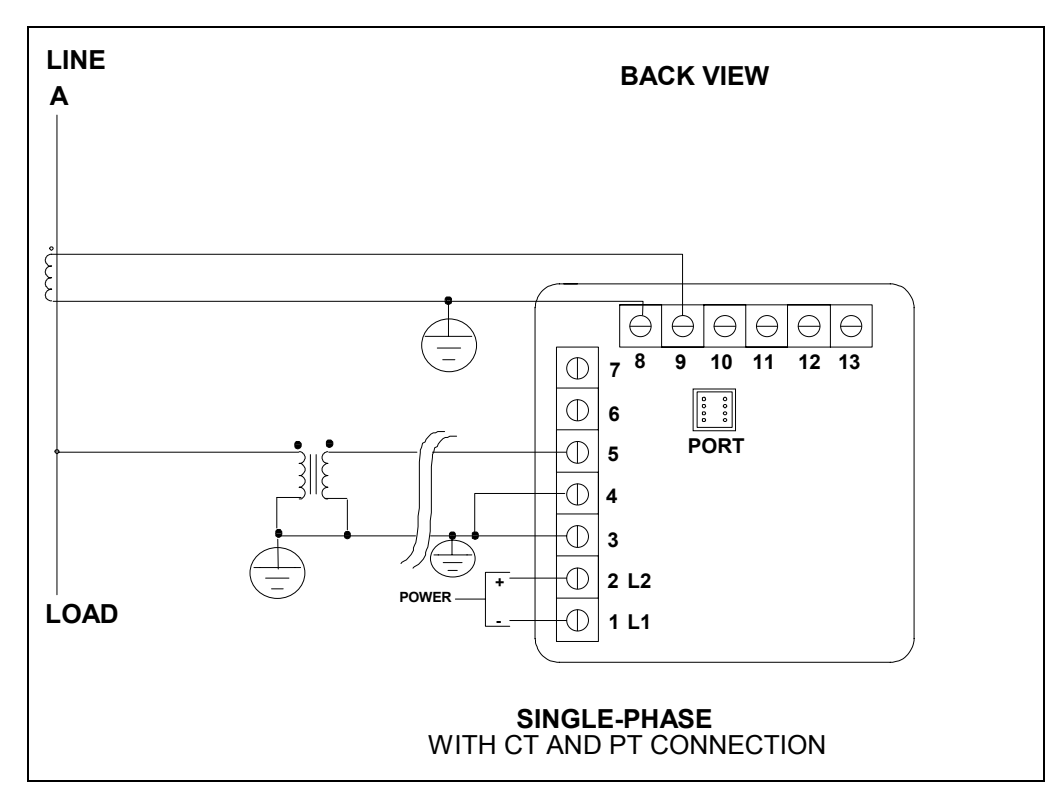

# **VI. Single-Phase System**

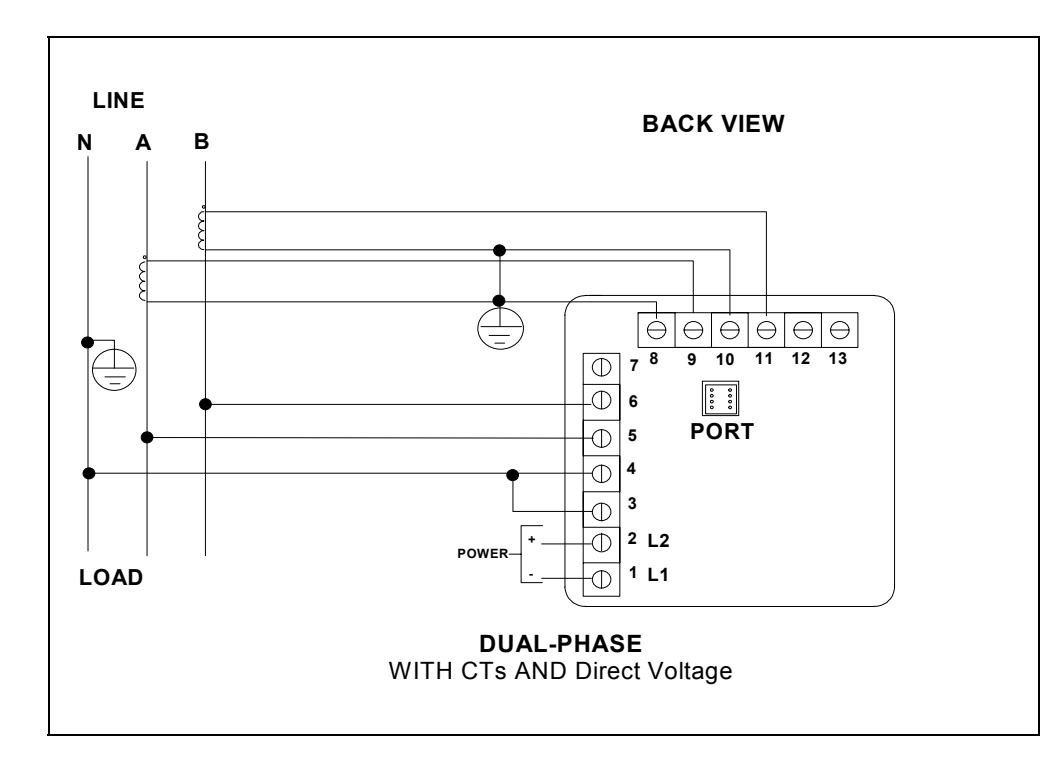

# **VII. Dual-Phase System**

# **2.6 RELAYS AND PROTECTION**

**NOTE:** THIS SECTION IS APPLICABLE ONLY IF THE -NL RELAY OPTION WAS ORDERED.

The EPM3000P allows the user to access a variety of relay options through the programming mode. The relay option package consists of two relays, which can be dedicated to alarm or communication (or both).

**TIME DELAY**: Sets off the alarm, alerting the user that an out-of-limits condition occurred during the defined time limit. The time delay can be programmed for any desirable duration.

If the relays are dedicated to communication, there are two different modes:

- Lock ON Relay will not be affected by any alarm condition.
- Lock OFF Relay will not be affected by any alarm condition.

If the relays are used for communication and alarm, there are four different modes:

- Lock ON Relay stays on regardless of any alarm condition.<br>Lock OFF Relay stays off regardless of any alarm condition.
- Lock OFF Relay stays off regardless of any alarm condition.<br>Free ON Relay turns on unless other conditions force it off.
- Free ON Relay turns on unless other conditions force it off.<br>Free OFF Relay turns off unless other conditions force it on.
- Relay turns off unless other conditions force it on.

**Figure 2.1** - Relay Connection

*Close-up of the relays on the rear panel. The relays shown are in the NOT energized state. (Form C relays, rated 250V, 5A, 2 each)*

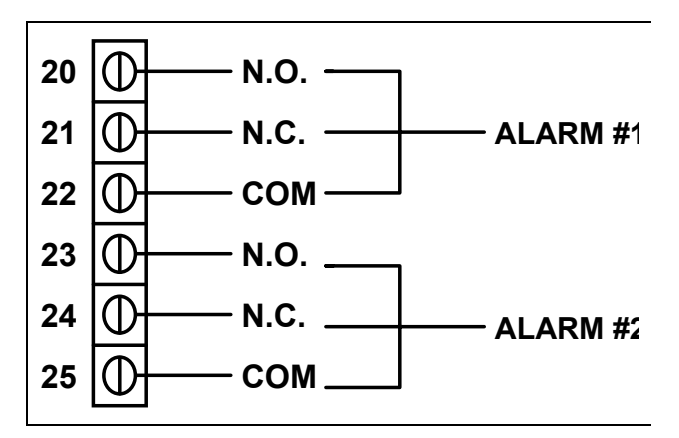

THE INSTRUMENT CAN BE PROGRAMMED TO DETECT TWO ALARM LEVELS FOR THE FOLLOWING FUNCTIONS:

- LM1/LM2 Voltage AN, BN, CN, AB, BC, CA
- LM1/LM2 Current A, B, C, N
- Voltage Imbalance (One level only)
- **Voltage Phase Reversals (One level only)**

# **CHAPTER 3 COMMUNICATION INSTALLATION**

# **3.1 RS-232C**

All EPM3000P and EPM300P-F instruments can be equipped with: the EIA RS-232C or the EIA RS-485.

RS-232C communication links a single instrument with a computer or device such as an RTU or PLC. Its capability is up to 100 feet. A standard 9-pin female serial port connector mounts on the instrument for direct connection to a computer with a 9-pin cable.

**NOTE:** ONLY THREE PINS ARE USED IN RS-232C. (See **Figure 3.1**).

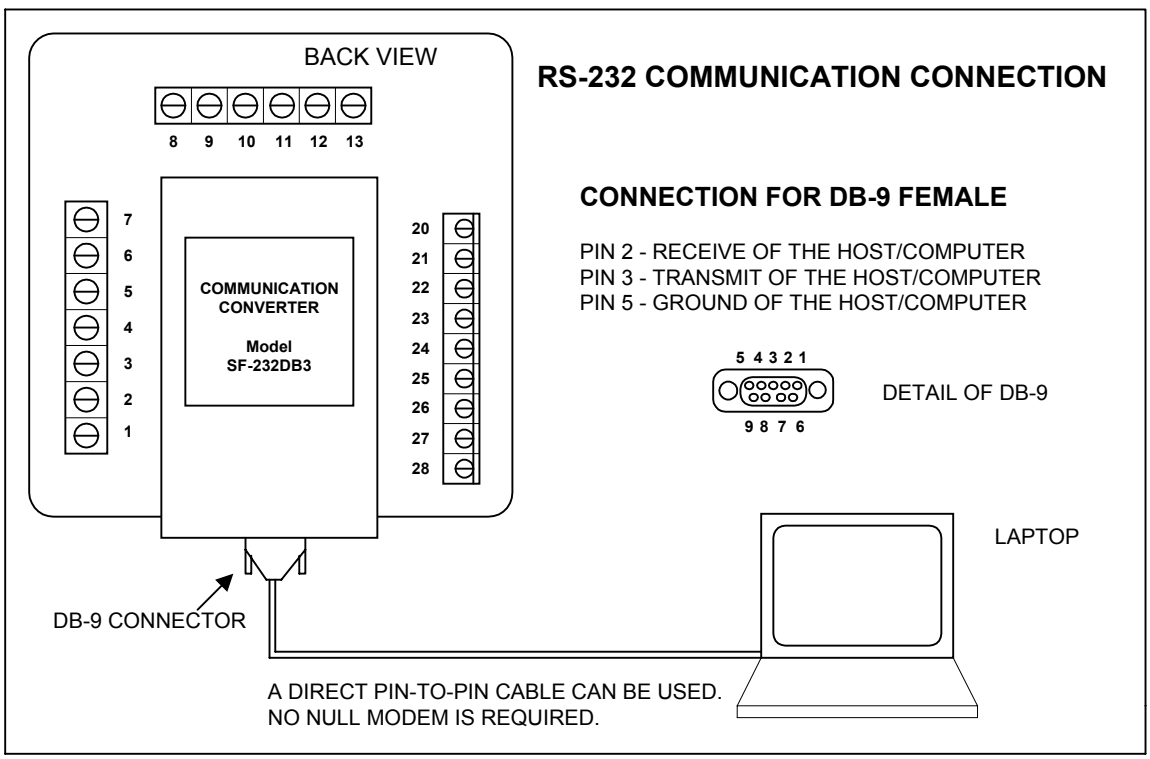

**Figure 3.1** *RS-232C Communication Connection Installation*

**NOTE:** TO AVOID GROUND LOOPS, THE NEUTRAL AND SAFETY GROUND (PIN 3) SHOULD BE CONNECTED TOGETHER AT ONLY ONE POINT.

# **3.2 RS-485**

**NOTE:** THIS SECTION APPLIES ONLY IF A COMMUNICATION OPTION WAS ORDERED.

Each EPM3000P has an unique address up to four digits long. This allows the user to communicate with up to 10,000 instruments. Standard baud rates are available up to 4800 baud. To select the proper baud rate, apply the following rules:

*The unit operates up to 4800. For a smaller number of instruments over a long distance, use a lower baud. Optimal recommended baud rate is 1200 baud if noisy conditions exist.* 

RS-485 is used to parallel multiple instruments on the same link. Its operating capability is up to 4000 feet.

- When only 2 wires are used (on the RS-485), the link can include up to 30 instruments, (Figure 3.2).
- When using all 4 wires, the link can include up to 60 instruments, (Figure 3.3).

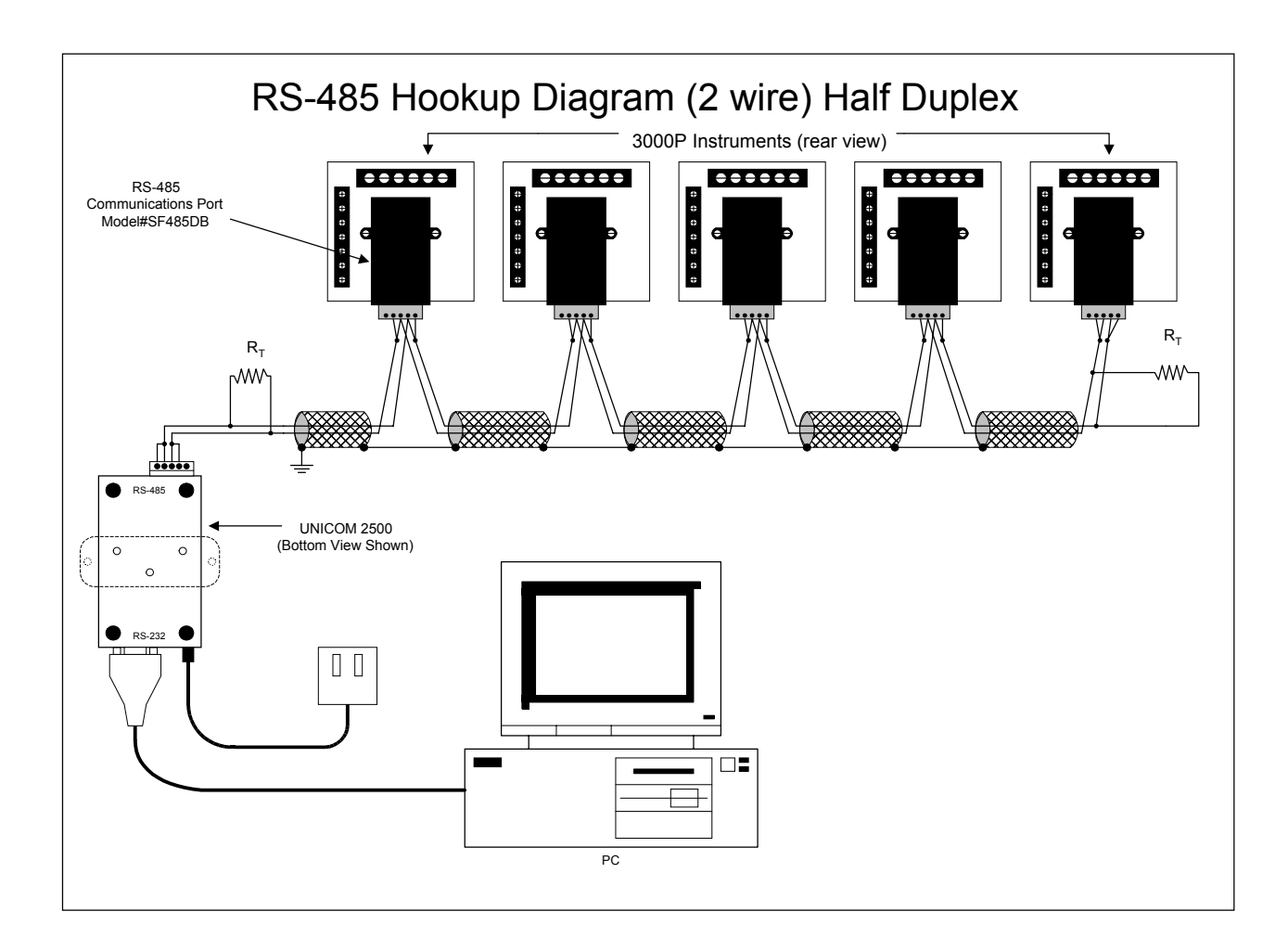

**Figure 3.2** *2-Wire RS-485 Communication Connection Installation Half Duplex* 

NOTE: Communication is supported over Belden 3074F and Belden 9841 cable types.

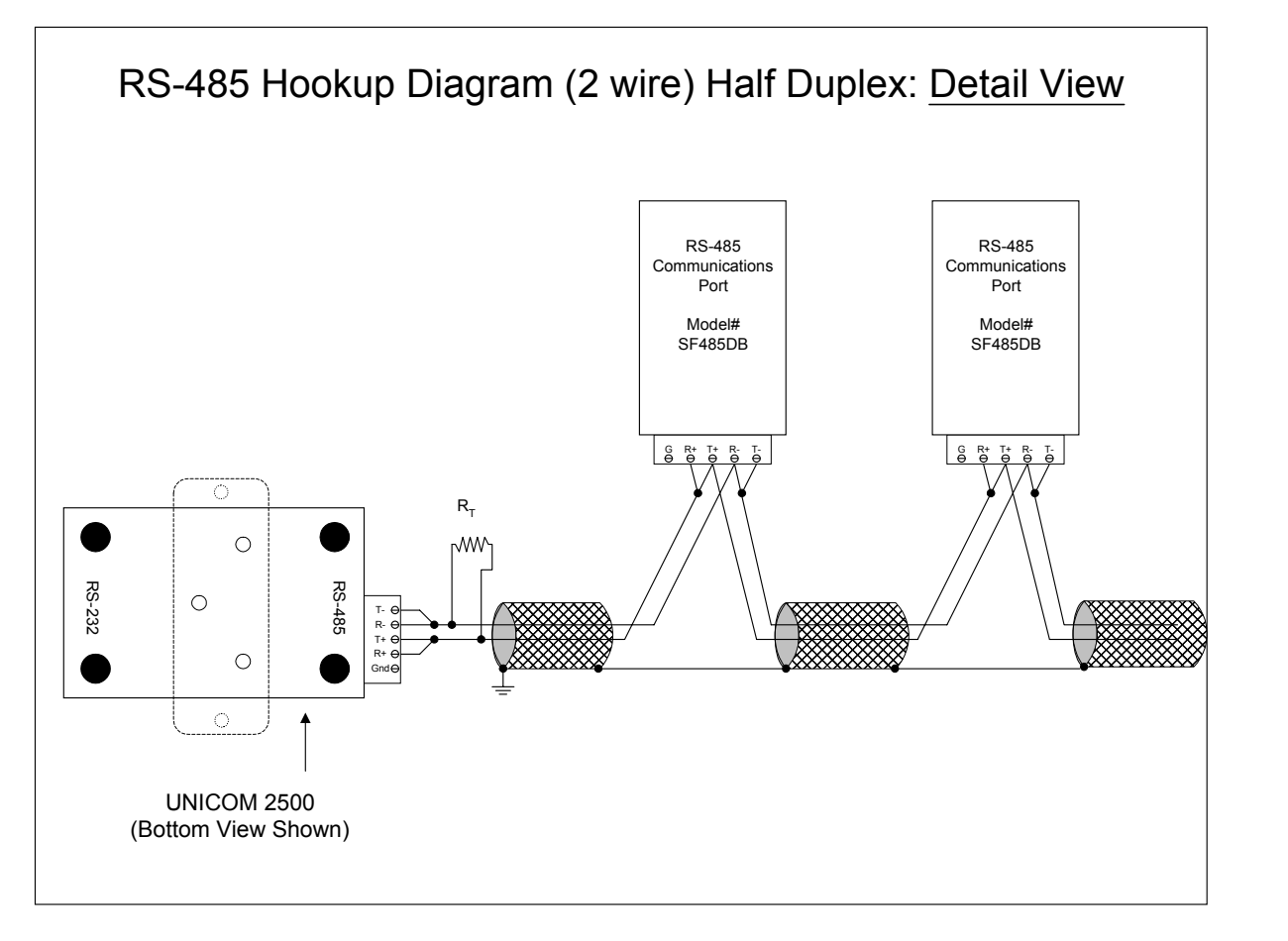

![](_page_16_Figure_2.jpeg)

NOTE: Communication is supported over Belden 3074F and Belden 9841 cable types.

# **CHAPTER 4 EPM3000P OVERVIEW**

The EPM3000P and EPM3000P-F measure 10 electrical parameters. Values for each parameter are accessed through the keypad on the meter's front panel (See **Figure 4.1**). The meters illustrated throughout the manual are EPM3000P except for Figure 4.1 below. The EPM3000P-F (Frequency Option) displays the Frequency measurement on the face of the meter. Max, Min and Limits indicators are on the left side of the face.

![](_page_17_Picture_455.jpeg)

![](_page_17_Figure_3.jpeg)

# **Figure 4.1 : EPM3000P –F (FREQUENCY OPTION)**

# **4.1 ACCESSING MAX/MIN VALUES FROM OPERATING MODE**

The max/min values represent the highest and lowest average demand over a user programmable time period, know as the **INTEGRATION INTERVAL**. The readings are calculated using a rolling average technique. Each second, a new reading is used to calculate the max/min and the last reading of the interval is dropped.

ÖTo **ACCESS MAX/MIN VALUES**, follow these steps:

![](_page_17_Figure_8.jpeg)

**Step 1:**

a. Press *VOLTS* to select the VOLTS category.

![](_page_17_Figure_11.jpeg)

**Step 2:** a. Press *PHASE/ NEXT* until the desired phase is selected.

![](_page_17_Picture_13.jpeg)

**Step 3:** a. Press *MAX/MIN/ LIMITS*: ÖONCE for max of VOLT A-N ÖTWICE for min of VOLTS A-N

# **4.2 RESETTING VALUES FROM OPERATING MODE**

Use the reset function if a new value is desired. It is available in two different modes:

- 1. **UNPROTECTED MODE:** allows quick and easy resetting of max/min values.
- 2. **PROTECTED MODE**: prevents unauthorized personnel from resetting the max/min.

# **UNPROTECTED RESET**

![](_page_18_Figure_6.jpeg)

![](_page_18_Picture_7.jpeg)

**Step 1: a.** Press *PHASE/NEXT* to select the desired phase.

**Step 2: a.** Press *MAX/MIN/LIMITS:*  $\Rightarrow$  ONCE for max ÖTWICE for min

![](_page_18_Figure_10.jpeg)

**Step 3: a.** Press *PHASE/NEXT* to reset.

 $\Rightarrow$  The display blanks and a checkmark appears, confirming successful reset.

# **PROTECTED RESET**

**NOTE:** IF THE METER WAS PROGRAMMED TO HAVE A PROTECTED RESET, A PASSWORD MUST BE ENTERED BEFORE ANY READINGS MAY BE RESET. THE PASSWORD IS *005*.

![](_page_18_Figure_15.jpeg)

### **Step 1:**

**a.** Press *PHASE/NEXT* to select the desired phase.

**b.** Press *MAX/MIN/LIMITS:*

 $\Rightarrow$  ONCE for max ÖTWICE for min

![](_page_18_Figure_20.jpeg)

**Step 2:**

**a.** Press *PHASE/NEXT* to commence the Protected reset.

 $\Rightarrow$  The display blanks, three dashes appear in lower display and digits begin scrolling in upper display.

ÖThe password required is *005*.

![](_page_19_Picture_1.jpeg)

#### $\Theta$  $\Phi$ AC VOLTS<br>| A B C A B C<br>| N N N B C A  $\prime$  $\mathbf{I}$ AC AMPS \_\_تثثث \_**MIN LM1 LM2** Θ Φ **MAX/MIN LIMITS VOLTS PRINT PROG PHASE NEXT AMPS**

# **Step 3:**

**a.** Press *PHASE/NEXT* each time the appropriate password number appears.

# **Step 4:**

 $\Rightarrow$  Upon entering the correct password, the display blanks and a checkmark appears, confirming successful reset.

# **4.3 ACCESSING THE LM1/LM2 SET LIMITS FROM OPERATING MODE**

The DMVA100 is designed with two manual set limits. The set limits monitor the instantaneous readings, warning the user of abnormal conditions. Each limit can detect readings above or below the set level. **SET LIMITS:** the point when the relay changes position, if the DMVA100 is equipped with the Relay Option (Suffix -NL).

If a limit is exceeded, the annunciator LM1 and/or LM2 indicator glow and the display flashes, alternating between the instantaneous reading.

![](_page_19_Figure_10.jpeg)

![](_page_19_Picture_11.jpeg)

**Step 1: a.** To access the set limit, press *MAX/MIN/ LIMITS:*

 $\Rightarrow$  THREE times for LM1 ÖFOUR times for LM2

![](_page_19_Figure_14.jpeg)

![](_page_19_Figure_15.jpeg)

**a.** Press *PHASE/NEXT* when the LM1 annunciator glows.

 $\Rightarrow$  The annunciators that glow are out-of-limits in LM1.

![](_page_19_Figure_18.jpeg)

**Step 3: a.** Press *PHASE/NEXT* when the LM2 annunciator glows.

 $\Rightarrow$  The annunciators that glow are out-of-limits in LM2.

# **4.4 VOLTAGE PHASE REVERSAL AND IMBALANCE FROM OPERATING MODE**

In a three phase power distribution system, the normal phase shift between each line is 120°. The EPM3000P detects an abnormality and displays a PH message every six seconds.

# **VOLTAGE PHASE REVERSAL:**

If there is an incorrect connection, such as mistaking line A for line B, a PH message appears. The correct sequence is a-b-c.

# **VOLTAGE PHASE IMBALANCE LIMIT:**

Can be detected using the phase imbalance limit in the Programming Mode. The phase imbalance is expressed in a percentage with 0% indicating a 120° phase shift between each line. A PH message appears if the limit is exceeded.

![](_page_20_Picture_1.jpeg)

**Step 1:**

**a.** Press *AMPS* and *PHASE/NEXT* simultaneously to access the display.

**NOTE:** PH INDICATES BOTH VOLTAGE PHASE REVERSALS AND VOLTAGE PHASE IMBALANCES.

![](_page_20_Figure_5.jpeg)

![](_page_20_Figure_6.jpeg)

**Step 2: a.** Press *PHASE/NEXT* to select zero.

![](_page_20_Figure_8.jpeg)

 $\Rightarrow$  Upper display indicates a Voltage Phase Reversal of B and C.

 $\Rightarrow$  Upper display indicates a Voltage Phase Imbalance. Limit has been exceeded.

In the event Voltage Phase Reversal and Voltage Phase Imbalance occur simultaneously, the display alternates between the incorrect phase sequence and the exceeded limit percentage. After six seconds the display returns to the normal operating mode.

# **ACCESS MODE**

Sections **4.6**, **4.7** and **4.8** allow the user to access specific operation tasks (see table below).

![](_page_20_Picture_411.jpeg)

**NOTE:** PRINT COMMANDS 1 AND 2 ARE ONLY AVAILABLE IF ENABLED IN THE PROGRAMMING MODE AND ARE NOT RECOMMENDED WHEN USING THE MULITMETER CONNECTION RS485.

# **4.5 PRINTING OPERATING DATA FROM OPERATING MODE**

**NOTE:** THIS FUNCTION APPLIES ONLY IF A SERIAL PRINTER IS CONNECTED TO THE DMVA 100 VIA AN RS232C COMMUNICATION CONVERTER.

This function sends the data to a serial printer. This allows hard copy of the instantaneous and max/min data of all the functions to compile without manually copying the data.

# $\Rightarrow$ **To PRINT THE OPERATING DATA, follow these steps:**

![](_page_21_Figure_2.jpeg)

special printing sequence.

**a.** Press *PRINT/PROG* to begin the

![](_page_21_Figure_3.jpeg)

![](_page_21_Picture_4.jpeg)

![](_page_21_Figure_5.jpeg)

**a.** The display blanks and *1* appears.

**b.** Press *PHASE/NEXT* to select.

![](_page_21_Figure_8.jpeg)

# **4.6 PRINTING PROGRAMMING DATA FROM OPERATING MODE**

**NOTE:** THIS FUNCTION APPLIES ONLY IF A SERIAL PRINTER IS CONNECTED TO THE EPM3000P VIA AN RS232C COMMUNICATION CONVERTER.

This function sends the programming data (or the meter setup) to a serial printer for verification and quick reference.

 $\Rightarrow$  To PRINT THE PROGRAMMING DATA, follow these steps:

![](_page_21_Figure_13.jpeg)

**Step 1: a.** Press *PRINT/PROG* to enter the access mode.

![](_page_21_Figure_15.jpeg)

**Step 2:**  $\Rightarrow$  The display blanks.

**a.** Press *PRINT/PROG* until *2* appears.

**b.** Press *PHASE/NEXT* to select.

![](_page_21_Figure_19.jpeg)

Ö*222* appears confirming a successful print command.

# **4.7 LED TEST FROM OPERATING MODE**

The EPM3000P is equipped with an LED test to check if the LEDs and annunciators are functioning properly.

![](_page_22_Picture_3.jpeg)

**Step 1: a.** Press *PRINT/PROG* to enter the Access Mode.

![](_page_22_Figure_5.jpeg)

**Step 2:**  $\Rightarrow$  The display blanks.

**a.** Press *PRINT/PROG* until *4* appears.

![](_page_22_Picture_8.jpeg)

**Step 3: a.** Press *PHASE/NEXT* for the LED test.

 $\Rightarrow$  All segments and annunciators glow.

# **4.8 ACCESSING FIRMWARE VERSION FROM OPERATING MODE**

The EPM3000P is equipped with a function to access the firmware version.

![](_page_22_Figure_13.jpeg)

# **Step 1:**

**a.** Disconnect power to the meter.

**b.** Press *MAX/MIN/LIMITS* upon power up.

 $\Rightarrow$  Upper display indicates the version number.

# **PROGRAMMING YOUR EPM3000P**

# **CHAPTER 5**

# **GENERAL PROCEDURE OVERVIEW**

# **5.1 HOW TO USE THIS PORTION OF THE MANUAL**

This manual contains programming for basic operation, available options and parameters. Using the Table of Contents or "Quick Reference Guide", find the programming feature location and read that chapter.

Programming tasks are arranged into nine major GROUPS. Within each GROUP are the specific meter FUNCTIONS. Outlined is the general approach to alter programming mode values.

- 1. Enter the Programming Mode.
- 2. Select the desired GROUP.
- 3. Select a FUNCTION within the GROUP.
- 4. After the FUNCTION selection, proceed with DATA ENTRY of the new value for the desired parameter.
- 5. Proceed to program another location and/or exit the programming mode.

**IMPORTANT**: THE FULL EXITING PROCEDURE MUST BE FOLLOWED TO STORE ANY NEW PROGRAMMING.

![](_page_23_Figure_12.jpeg)

# **5.2 SWITCH PACKS**

# **GROUPS, Functions, and Switch PACKS**:

- GROUPS are the main category.
- Functions are sub categories of GROUPS.
- Switch PACKS are sub categories of Functions.

**THE DIAGRAM BELOW ILLUSTRATES THE ARRANGEMENT OF THE THREE CATEGORIES:**

![](_page_23_Picture_202.jpeg)

**NOTE**: THESE ARE VERY SIMILAR TO DIP SWITCH CONCEPT**.** 

# **5.3 PROGRAMMING MODE ENTRY**

![](_page_24_Figure_2.jpeg)

**USED FOR PROGRAMMING**

![](_page_24_Picture_133.jpeg)

# **5.4 STANDARD NUMERIC DATA ENTRY**

Programmable FUNCTION values are always three digit numeric fields designed to accept any value between 000 and 1999. When entering the value of a function enter all three digits, leading zero's included. For instance, to enter 25, enter: 025.

When activating the Data Entry Sequence, certain Functions allow for a four digit entry. The display indicates a blank followed by three dashes (see diagram). The first digit may only be a *1* or a *blank* (*the blank signifying 0*). Press *PRINT/PROG* ONCE for *0*, TWICE for *1*.

![](_page_24_Picture_8.jpeg)

# **CHAPTER 6 ENTERING THE PROGRAMMING MODE**

# **6.1 CHECKSUM ERROR - PROTECTIVE MECHANISM**

If the control power is interrupted while in Programming Mode or the user does not fully exit, the meter enters a checksum mode. The display blanks, except for the max LED. Press *PRINT/PROG* for several seconds and the unit recovers. Follow the procedure to enter the Programming Mode to check program data, then exit.

# **6.2 PASSWORD ENTRY**

The EPM3000P is password protected. To enter the programming mode, key in the following password. The password is *555*.

**NOTE**: THE METER WILL NOT STORE ANY PROGRAMMING UNLESS PROPERLY EXITED. (SEE CHAPTER 11 TO EXIT).

# Ö**ENTERING THE PROGRAMMING MODE:**

![](_page_25_Figure_7.jpeg)

![](_page_25_Figure_8.jpeg)

![](_page_25_Figure_9.jpeg)

**Step 1**: **a.** Press *PRINT/PROG* until *3* appears in lower display.

**b.** Press *PHASE/NEXT* to select.

**c.** *333* appears in lower display.

### **Step 2**:

 $\Rightarrow$  Digits begin scrolling in upper display.

⌦The password is **555**.

**a.** Press *PHASE/NEXT* each time **5**  appears.

 $\Rightarrow$  The selected digits appear in lower display.

Ö Display blanks and **PPP** flashes in upper display, confirming a correctly entered password.

 $\Rightarrow$  **PPP** is replaced by 0. and the meter is now in the Programming Mode, GROUP 0.

The Global Meter Setup includes Functions *0* through *5* that control configuration and basic operation. Below is an outline of GROUP 0 to assist in locating a feature. FUNCTION 3 System Configuration contains Switch PACKS with various options, including open delta installation and communications.

![](_page_26_Picture_482.jpeg)

![](_page_26_Picture_483.jpeg)

# **7.1 GROUP 0, FUNCTION 0 - THE INTEGRATION INTERVAL**

**INTEGRATION INTERVAL:** The time over which all instantaneous readings are averaged to obtain a maximum and minimum demand. The Integration Interval is entered in seconds. When entering 15 minutes, enter: 0900 seconds.

### $\Rightarrow$  **To change the INTEGRATION INTERVAL, follow these steps:**

**NOTE:** PRESS *MAX/MIN/LIMITS*, AT ANY TIME, TO CANCEL BEFORE STORING THE LAST DIGIT OR SWITCH.

![](_page_26_Figure_8.jpeg)

**Step 1:**

**a**. Enter Group Level of Programming Mode, (see Chapter 6).

**b.** Press *MAX/MIN/LIMITS* until *0.* appears in upper display.

**c.** Press *VOLTS* to activate the GROUP.

![](_page_26_Figure_13.jpeg)

# **Step 2:**

**a.** Press **VOLTS** to begin Data Entry Sequence.

 $\Rightarrow$  Three dashes appear in lower display.

**b.** Press *PRINT/PROG* for desired number. Press *PRINT/PROG* once and the blank signifies zero. Press *PRINT/PROG* twice and *1* appears.

**c.** Press *VOLTS* to store.

![](_page_26_Picture_19.jpeg)

 $\Rightarrow$  00. appears in upper display, indicating current Group and Function number.

 $\Rightarrow$  Lower display indicates current Interval setting.

![](_page_26_Picture_22.jpeg)

 $\Rightarrow$  Repeat this procedure until new Integration Interval is entered.

ÖWhen complete, lower display indicates new Integration Interval.

*See Chapter 12 to Exit.*

# **7.2 GROUP** *0***, FUNCTION** *1* **- THE METER ADDRESS**

**METER ADDRESS:** Identifies the meter when communicating with a computer system or an RS485 bus. When numerous meters are at one site, it is essential that each meter have its own address.

Ö To change the **METER ADDRESS**, follow these steps:

**NOTE:** PRESS *MAX/MIN/LIMITS*, AT ANY TIME, TO CANCEL BEFORE STORING THE LAST DIGIT OR SWITCH.

![](_page_27_Figure_5.jpeg)

**Step 1**:

**a.** Enter Group Level of Programming Mode, (see Chapter 10).

**b.** Press *MAX/MIN/LIMITS* until *0.* appears in upper display.

**c.** Press *VOLTS* to activate the GROUP.

![](_page_27_Picture_10.jpeg)

# **Step 2**:

- **a.** Press *VOLTS* to activate Data Entry Sequence.
- $\Rightarrow$  Three dashes appear in lower display.
- 
- **b.** Press **PRINT/PROG** for desired number.<br>• Press **PRINT/PROG** once and the blank signifies a zero.<br>Press **PRINT/PROG** twice and 1 appears.
- 
- **c.** Press *VOLTS* to store.

![](_page_27_Picture_18.jpeg)

**BAUD RATE:** Speed at which data is transmitted between device and remote computer. The rate programmed into the meter must match the rate used by the remote polling device.

Valid Baud Rates are 1200, 2400 and 4800. When entering a baud rate, the last zero is omitted. Therefore, three digits and a leading zero (or blank) must be entered. Example: To enter a baud rate of 2400, enter 0240.

 $\Rightarrow$  **To change the COMMUNICATION BAUD RATE**, follow these steps:

**NOTE:** PRESS *MAX/MIN/LIMITS*, AT ANY TIME, TO CANCEL BEFORE STORING THE LAST DIGIT OR SWITCH.

![](_page_27_Figure_23.jpeg)

- $\Rightarrow$  01. appears in upper display.
- $\Rightarrow$  Lower display indicates the current Meter Address.

![](_page_27_Picture_26.jpeg)

- $\Rightarrow$  Repeat this procedure until new Address is entered.
- $\Rightarrow$  When complete, lower display indicates new Address.

*See Chapter 12 to Exit*.

![](_page_28_Picture_1.jpeg)

# **Step 1:**

**a.** Enter Group Level of Programming Mode (see Chapter 6).

**b.** Press *MAX/MIN/LIMITS* until *0.* appears in upper display.

**c.** Press *VOLTS* to activate the Group.

![](_page_28_Figure_6.jpeg)

### **Step 2**:

- **a.** Press **VOLTS** to begin Data Entry Sequence.
- **b.** Three dashes appear in lower display.
- **c.** Press *VOLTS* to select.

![](_page_28_Picture_11.jpeg)

- $\Rightarrow$  02. appears in upper display.
- $\Rightarrow$  Lower display indicates current Baud Rate.

![](_page_28_Picture_14.jpeg)

 $\Rightarrow$  Repeat this procedure until new Communication Baud Rate is entered.

ÖWhen complete, lower display indicates new Baud Rate.

*See Chapter 12 to Exit.*

# **7.4 GROUP** *0***, FUNCTION** *3* **- SYSTEM CONFIGURATION**

The System Configuration Function is used to set basic meter operational parameters. (This Function utilizes Switch PACKS).

FUNCTION *3* contains six Switch PACKS, *0 - 5*. Each PACK contains three individual UP/DOWN (toggle) switches.

- Toggling the segment *UP* and *DOWN*, toggles the switch *ON* and *OFF* respectively, or chooses between two options.
- The meter displays one Switch PACK at a time.

ÖPress *PRINT/PROG* to scroll from PACK to PACK.

![](_page_29_Figure_2.jpeg)

# **TABLE 7-2: SWITCH FEATURES**

![](_page_29_Picture_285.jpeg)

**NOTE:** TO PRINT: PACK 4, SWITCH C MUST BE IN THE UP POSITION.

# **7.5 GROUP 0, FUNCTION 3 - PROGRAMMING PROCEDURE**

 $\Rightarrow$  **To change the SYSTEM CONFIGURATION SWITCH settings, follow these steps:** 

**NOTE:** PRESS *MAX/MIN/LIMITS*, AT ANY TIME, BEFORE STORING THE LAST DIGIT OR SWITCH.

![](_page_30_Figure_4.jpeg)

#### **Step 1**:

**a.** Enter Group Level of Programming Mode, (see Chapter 6).

**b.** Press *MAX/MIN/ LIMITS* until *0.* appears in upper display.

**c.** Press *VOLTS* to activate the Group.

![](_page_30_Picture_9.jpeg)

#### **Step 2**:

**a.** Press **PRINT/PROG** until desired PACK appears.

**b.** Press *VOLTS* to begin Data Entry Sequence.

 $\Rightarrow$  Three dashes appear in lower display.

![](_page_30_Picture_14.jpeg)

 $\Rightarrow$  03.0 appears in upper display.

ÖLower display indicates current PACK 0 Switch Settings.

![](_page_30_Picture_17.jpeg)

### **Step 3:**

**a.** Press *PRINT/PROG* to toggle the segments UP or DOWN for desired setting.

**b.** Press *VOLTS* to store

*See Chapter 12 to Exit.*

### **7.6 GROUP 0, FUNCTIONS 4-5 - TIME DELAY FOR RELAYS 1 & 2 (OPTION NL)**

The EPM3000P can be equipped with a relay option. Two relays are included in this option. The relays can be used in computer controlled or dedicated alarm options.

**COMPUTER CONTROLLED**  The relays can be locked or unlocked through a computer (must have communication option).

**DEDICATED ALARM** The relays can be locked or unlocked using the meter's keypad or its measured inputs. The computer cannot change the state of the relay.

Under GROUP 0, FUNCTIONS *4-5*, time delay for the Relays 1 or 2 can be set between 0 - 255 seconds. This allows conditions to exist for a specified time period before the relay or alarm activates. If a time greater than 255 seconds is entered, the meter defaults to the maximum value of 255 seconds.

# **EXAMPLE 1:**

Relay 1 will be "SET" once the reading exceeds 5.00 amps. Relay 1 will be "RESET" once the reading falls below 5.00 amps.

![](_page_31_Figure_3.jpeg)

- 1. Enter in GROUP 0, FUNCTION 4, Segment C and D: UP, DOWN
- 2. Enter in GROUP 4, FUNCTION 2, LIMIT 1, Segments B, C, and D: UP, UP, DOWN

# **EXAMPLE 2: NORMALLY RESET - NON-EVENT CONDITION WILL RESET RELAY**

Relay 1 will be "SET" if the instantaneous reading for amps is below 4.00 amps or above 5.00 amps. Under all other conditions the relay will be "RESET".

![](_page_31_Figure_8.jpeg)

**NOTE:** UNDER THIS SETUP THE RELAY WILL NOT ACT AS A PROTECTIVE SWITCH*.* 

# **PROGRAMMING STEPS:**

- 1. Enter in GROUP 0, FUNCTION 4, Segments C and D: UP, UP
- 2. Enter in GROUP 4, FUNCTION 2, LIMIT 1, Segments: B, C, and D: UP, UP, DOWN. Value: 5.00
- 3. Enter in GROUP 4, FUNCTION 2, LIMIT 2, Segments: DOWN, UP, DOWN. Value: 4.00

### ÖTo change the **TIME DELAY FOR RELAY 1 OR RELAY 2**, follow these steps:

PRESS *MAX/MIN/LIMITS*, AT ANY TIME, TO CANCEL BEFORE STORING THE LAST DIGIT OR SWITCH.

![](_page_32_Figure_3.jpeg)

#### **Step 1:**

**a.** Enter Group Level of Programming Mode (see Chapter 6).

- **b.** Press *MAX/MIN/LIMITS* until *0.* appears.
- **c.** Press *VOLTS* to activate the Group.

![](_page_32_Figure_8.jpeg)

#### **Step 2:** To program Relay 1: **a.** Press *MAX/MIN/LIMITS* until *04.* appears in upper display.

To program Relay 2: **a.** Press *MAX/MIN/LIMITS* until *05.* appears in upper display.

ÖLower display indicates current Time Delays.

![](_page_32_Figure_12.jpeg)

#### **Step 3:**

**a.** Press **VOLTS** and two dashes appear in lower display.

**b.** Press *MAX/MIN/LIMITS* and three dashes appear in lower display.

- **c.** Press *PRINT/PROG* for desired number.
- Press **PRINT/PROG** once and the blank signifies a zero.
- Press *PRINT/PROG* twice and *1* appears.
- **d.** Press *VOLTS* to store.

![](_page_32_Picture_20.jpeg)

ÖRepeat this procedure until desired value is entered.

 $\Rightarrow$  Lower display indicates the current Time Delay.

*See Chapter 12 to Exit.*

# **CHAPTER 8 PROGRAMMING GROUP 1**

# **8.1 SCALE SELECTIONS AND FULL SCALE SETTINGS**

Programming GROUP 1 functions provide a selection of Full Scale Settings to accommodate the different CT's and PT's. The decimal point may be positioned for maximum resolution. The user can perform Scale Selection in each function. The site technician has a choice of Full Scale selection between volts and kilovolts or amps and kiloamps.

**NOTE**: DUE TO THE RESOLUTION CAPABILITY, READINGS OVER 2000 COUNTS RESULT IN A LESS STABLE MEASUREMENT.

ÖTables **8-0** and **8-1** contain Full Scale settings for typical voltages and currents (PT and CT arrangements):

**TABLE 8-0**

![](_page_33_Picture_364.jpeg)

### **TABLE 8-1**

![](_page_33_Picture_365.jpeg)

## **TABLE 8-2: GROUP 1 PROGRAMMING FORMAT**

![](_page_33_Picture_366.jpeg)

# **8.2 GROUP 1, FUNCTIONS** *0-1***: FULL SCALE SETTINGS, VOLT & AMP CHANNELS, VOLT & AMP DECIMAL PLACEMENT**

ÖTo change the **VOLT OR AMP FULL SCALE** settings (Function *0* and *1*, respectively), follow these steps:

**NOTE:** PRESS *MAX/MIN/LIMITS*, AT ANY TIME, TO CANCEL BEFORE STORING THE LAST DIGIT OR SWITCH.

![](_page_33_Picture_14.jpeg)

#### **Step 1:**

**a.** Enter Group Level of Programming Mode, (see Chapter 6).

**b.** Press *MAX/MIN/LIMITS* until *1.* appears in upper display.

**c.** Press *VOLTS* to activate the Group.

![](_page_33_Picture_19.jpeg)

# **Step 2:**

 $\Rightarrow$  10. appears in upper display.

- $\Rightarrow$  Lower display indicates Full Scale setting.
- $\Rightarrow$  A segment appears in upper display.
- Ö UP signifies *Kilovolts*.
- Ö DOWN signifies *Volts*.
- **a.** Press *VOLTS* to begin Data Entry Sequence.

![](_page_34_Picture_1.jpeg)

![](_page_34_Figure_2.jpeg)

# **Step 3**:

 $\Rightarrow$  A dash appears in lower display.

**a.** Press *PRINT/PROG* to move the segment UP or DOWN.

**b.** Press *VOLTS* to store.

![](_page_34_Picture_7.jpeg)

# **Step 5:**

 $\Rightarrow$  Three dashes appear in lower display.

- **a.** Press *PRINT/PROG* for desired number.
- Press *PRINT/PROG* once and the blank signifies a zero.
- Press *PRINT/PROG* twice and *1* appears.
- **b.** Press *VOLTS* to store.

![](_page_34_Picture_14.jpeg)

**DECIMAL POINT SELECTION**

# **Step 4:**

- **a.** Press *PRINT/PROG* to begin decimal placement.
- **b.** Press *VOLTS* to store

Ö**NOTE**: THE DECIMAL POINT FOR 1999. DOES NOT APPEAR ON THE DISPLAY.

![](_page_34_Picture_20.jpeg)

 $\Rightarrow$  Repeat this procedure until desired value is entered

 $\Rightarrow$  When complete, lower display indicates new Full Scale setting.

*See Chapter 12 to Exit.*

# **PROGRAMMING GROUP 2: METER CALIBRATION**

# **9.1 STANDARD CALIBRATION**

# **WARNING - READ THIS SECTION CAREFULLY BEFORE PROCEEDING**

- ⌦ Calibration does not need to be accomplished to change CT or PT ratios. (See GROUP 1).
- $\mathbb{Z}$  Meter calibration cannot be performed if the meter is installed for service. The sensing must be connected to a power supply with variable voltage and separate current outputs.
- ⌦ **The calibration procedure requires highly accurate and stable input signals**. Incorrect readings result from improper calibration procedures. If unsure, return unit to the factory for calibration.
- ⌦ **BEFORE** calibrating any channel, make note of its Full Scale Setting (see Ch. 8). Set the Full Scale in accordance with Table **9-1** for calibration. Restore original Full Scale Setting when calibration is completed.
- ⌦ The first function in GROUP 2 (STD.CORR) is *NOT* to be changed by the user. Please make note of the value here ( $\Box \Box \Box$ ) before using any other function in this Group. If the STD.CORR value is inadvertently lost or changed, contact the factory for assistance.

All sensitive electronic measuring devices *drift* slightly over time, requiring periodic calibration. We recommend returning the meter to the factory on a yearly basis.

![](_page_35_Picture_222.jpeg)

# **TABLE 9-0: GROUP 2 PROGRAMMING FORMAT**

The Full Scale and Calibration values should be equal during the calibration procedure. The meter may be rescaled without calibrating by changing the full scale in GROUP 1, FUNCTION *0* or *1*. (See Table **9-1**)

![](_page_35_Picture_223.jpeg)

### **TABLE 9-1: SOURCE, FULL SCALE AND VALUE SETTINGS FOR CALIBRATION**

# **9.2 GROUP 2, FUNCTIONS 0-8: HIGH END CALIBRATION OF VOLTAGE CHANNELS, HIGH & LOW END CALIBRATION OF AMPERAGE CHANNELS**

ÖTo change the **CALIBRATION**, follow these steps:

**NOTE:** PRESS *MAX/MIN/LIMITS*, AT ANY TIME, TO CANCEL BEFORE STORING THE LAST DIGIT OR SWITCH.

![](_page_36_Figure_4.jpeg)

### **Step 1**:

**a.** Enter Group Level of Programming Mode, (see Chapter 6).

**b.** Press *MAX/MIN/LIMITS* until *2.* appears in upper display.

- **c.** Press *VOLTS* activate the Group.
- $\Rightarrow$  A one-digit password is required to continue.
- **d.** Press *PRINT/PROG* until *5* appears.
- **e.** Press *VOLTS* to select.

![](_page_36_Figure_12.jpeg)

**Step 2**:  $\Rightarrow$  **Refer to Table 9-0 for Function Number that** corresponds to channel requiring calibration.

**a.** Press *MAX/MIN/LIMITS* (to calibrate VOLTS BN) until *21.* appears in upper display.

Ö *(2P is pre-calibrated. This is a factory set value and should not be altered).*

![](_page_36_Figure_16.jpeg)

### **Step 3**:

 $\Rightarrow$  Apply the calibration to the appropriate channel.

- **a.** Press *VOLTS* to activate calibration.
- **b.** Press *PRINT/PROG* for desired number.

Press *PRINT/PROG* once and the blank signifies a zero. Press *PRINT/PROG* twice and *1* appears.

**c.** Press *VOLTS* to store.

 $\Rightarrow$ When complete, lower display indicates the calibrated reading after **10-15 seconds**.

![](_page_36_Figure_24.jpeg)

![](_page_36_Figure_25.jpeg)

**a.** Press *MAX/MIN/LIMITS* to exit calibration sequence.

 $\Rightarrow$  Proceed to calibrate another function, or exit.

*See Chapter 12 to Exit.* 

# **REPEAT THIS PROCEDURE FOR FUNCTIONS** *0* **-** *5***.**

# **FOR FUNCTIONS** *6 THROUGH 8***, FOLLOW THESE STEPS:**

**NOTE:** PRESS *MAX/MIN/LIMITS*, AT ANY TIME, TO CANCEL BEFORE STORING THE LAST DIGIT OR SWITCH.

![](_page_37_Picture_3.jpeg)

# **Step 1**:

**a.** Enter Group Level of Programming Mode, (see Chapter 6).

**b.** Press *MAX/MIN/LIMITS* until *2.* appears in upper display.

**c.** Press *VOLTS* to activate the Group.

 $\Rightarrow$  A single dash appears indicating a one-digit password is required to continue.

- **d.** Press *PRINT/PROG* until *5* appears.
- **e.** Press *VOLTS* to select.

![](_page_37_Picture_11.jpeg)

![](_page_37_Figure_12.jpeg)

**a.** Press **MAX/MIN/LIMITS** until 26. appears in upper display.

- **b.** Press *VOLTS* to activate.
- $\Rightarrow$  Lower display blanks.

Ö After **10 seconds**, three dashes appear in lower display.

![](_page_37_Figure_17.jpeg)

### **Step 3: Step 4:**

- **a.** Press *PRINT/PROG* for desired number.
- **b.** Press *VOLTS* to store.

 $\Rightarrow$  When complete, lower display indicates the calibrated reading after **10-15 seconds**.

![](_page_37_Figure_22.jpeg)

**a.** Press *MAX/MIN/LIMITS* at exit calibration sequence.

 $\Rightarrow$  Proceed to calibrate another function, or exit.

*See Chapter 12 to Exit.*

# **CHAPTER 10**

# **PROGRAMMING GROUP 4: SET LIMITS & RELAYS**

**GROUP 4** contains LM1 and LM2 set limit values for the voltage and amperage scale allowing the user to program the limits for the following Groups: VOLTS phase-to-neutral, VOLTS phase-to-phase, AMPS A, B, C, and AMPS neutral.

![](_page_38_Figure_3.jpeg)

# **DIAGRAM 10.1: EXAMPLE OF LM1/LM2 SET LIMITS, VOLTS AND AMPS**

# **10.1 TRIP RELAY**

The EPM3000P has two Relays. These relays are linked through the program to Set Limits LM1 and LM2. The user can program above or below set limits for every reading. When a measurement exceeds a particular value, the set limit triggers and alerts the user. Each relay is programmed to a separate delay time (see Chapter 8).

**NOTE:** EACH LIMIT CAN BE PROGRAMMED TO TRIGGER THE TWO INTERNAL FORM C DRY CONTACT RELAYS FOR ALARM OR SECONDARY PROTECTION.

# **GROUP 4: SET LIMITS FOR VOLTS/AMPS**

![](_page_38_Picture_189.jpeg)

#### **TABLE 10-0: GROUP 4 PROGRAMMING FORMAT**

**NOTE:** IN TABLE **10-0**, ALL FUNCTIONS HAVE A TWO PART ENTRY.

- **Part 1**: The first switch sets the limit to trip either above or below the limit value. The second switch sets whether Relay 1 will trip when the condition occurs. The third switch sets whether Relay 2 will trip when the condition occurs.
- **Part 2**: The second part is the Limit Value.

# **GROUP 4, FUNCTIONS 0 - 3: LM1/LM2 SET LIMITS**

![](_page_39_Figure_2.jpeg)

### **EXAMPLE: FUNCTION 0**

![](_page_39_Picture_270.jpeg)

# **TABLE 10-1: FUNCTION 0**

![](_page_39_Picture_271.jpeg)

**NOTE:** IF VOLTAGES EXCEED 120V, LM1 IS TRIGGERED AND RELAY 1 IS ENABLED. IF VOLTAGES DO NOT EXCEED 90V, LM2 IS TRIGGERED AND RELAY 2 IS ENABLED.

# ÖTo program **LIMITS OR RELAYS**, follow these steps:

NOTE: PRESS *MAX/MIN/LIMITS*, AT ANY TIME, BEFORE STORING THE LAST DIGIT OR SWITCH.

![](_page_40_Figure_3.jpeg)

### **Step 1:**

**a.** Enter Group Level of Programming Mode, (see Chapter 2).

**b.** Press *MAX/MIN/LIMITS* until *4.* appears in upper display.

**c.** Press *VOLTS* to activate the Group.

![](_page_40_Figure_8.jpeg)

# **Step 2:**

 $\Rightarrow$  Lower display provides the currently selected value for whether to trip *above* or *below* on Relay 1 and Relay 2.

**LEFT SWITCH**: UP position indicates above tripping value for lower display's value. DOWN position indicates below tripping value for lower display's value.

**MIDDLE SWITCH**: UP position sets Relay 1 to trip. DOWN position doesn't activate Relay 1 when limit condition exists.

**RIGHT SWITCH**: Same as Middle Switch, regarding Relay 2.

**b.** Press *PRINT/PROG* to toggle between LM1 and LM2 setting.

 $\Rightarrow$  The LM1 or LM2 annunciator indicates the limit being displayed.

![](_page_40_Figure_17.jpeg)

## **Step 3**:

**a.** Press *VOLTS* once.

 $\Rightarrow$  Lower display is replaced with three dashes.

![](_page_40_Picture_21.jpeg)

**FOLLOW THIS STEP FOR DISABLING THE LIMIT: a.** Press *VOLTS* (wait 3-6 seconds) to Disable the Limit.

- Ö The *Set* Above/ Below will be set to below.
- Ö *Trip Relay 1* will be disabled.
- Ö *Trip Relay 2* will be disabled.
- Ö The *Level of the Limit* will be set to *000*.

**a.** Press *MAX/MIN/LIMITS* to select desired Function (0-3).

![](_page_41_Picture_1.jpeg)

### **Step 4:**

**a.** Press PRINT/PROG to toggle between LM1 and LM2 settings.

**b.** Press *VOLTS* to store.

**c.** Press *PRINT/PROG* to change current Set Above/Below, Trip Relay 1, and Trip Relay 2 settings.

 $\Rightarrow$  This toggles the segments UP (above limit) or DOWN (below limit).

- **d.** Press *VOLTS* to store.
- **e.** Press *MAX/MIN/LIMITS* to enter the limit value.

![](_page_41_Picture_9.jpeg)

### **Step 5:**

**a.** Press *PRINT/PROG* to scroll through the digits.

- Press **PRINT/PROG** once and the blank signifies a zero.
- Press *PRINT/PROG* twice and *1* appears.
- **b.** Press *VOLTS* to store.

 $\Rightarrow$  Upon completion, the lower display indicates the new setting.

**c.** Press *PHASE/NEXT* to check programmed data.

**d.** Press *PRINT/PROG* TO PROGRAM ANOTHER FUNCTION (refer to Step 2).

*See Chapter 12 to Exit.*

# **11.1 VOLTAGE PHASE REVERSAL AND PHASE IMBALANCE**

The set limit alerts the user of an unbalanced or a reversed phase in a Three-phase System. The EPM3000P has two options for this purpose.

### **PHASE REVERSAL:**

Activates when a reversed phase enters the EPM3000P's metering system.

### **PERCENT PHASE IMBALANCE:**

Activates when the user's present value percent phase imbalance is exceeded. For example: an unbalanced Threephase System.

![](_page_42_Figure_7.jpeg)

### **DIAGRAM 11.1: EXAMPLE OF SET LIMITS**

# **11.2 TRIP RELAY**

**NOTE:** THE -NL OPTION MUST BE PURCHASED TO HAVE RELAYS TRIGGERED FROM LIMIT CONDITIONS.

The EPM3000P has two Relays. These relays are linked through the program to Set Limits LM1 and LM2. The user can program above or below set limits for every reading. When a measurement exceeds a particular value, the set limit triggers and alerts the user. Each relay has provisions for a separate delay time (see Chapter 8).

![](_page_42_Picture_244.jpeg)

![](_page_42_Picture_245.jpeg)

# **TABLE 11-0: GROUP 7 PROGRAMMING FORMAT**

## **11.3 GROUP 7, FUNCTION 0: VOLTAGE PHASE REVERSAL DETECTION**

ÖTo change the **PHASE REVERSAL** settings, follow these steps:

**NOTE:** PRESS *MAX/MIN/LIMITS*, AT ANY TIME, TO CANCEL BEFORE STORING THE LAST DIGIT OR SWITCH.

![](_page_43_Figure_4.jpeg)

#### **Step 1**:

**a.** Enter Group Level of Programming Mode (see Chapter 2).

**b.** Press *MAX/MIN/LIMITS* until *7.* appears in upper display.

**c.** Press *VOLTS* to activate the Group.

![](_page_43_Figure_9.jpeg)

 $\Rightarrow$  70. appears in upper display.

 $\Rightarrow$  Lower display indicates current settings for Enable/Disable Phase Reversal Detection.

![](_page_43_Figure_12.jpeg)

**Step 2**:

**a.** Press *VOLTS* once.

 $\Rightarrow$  Three dashes appear in lower display.

**b.** Press *PRINT/PROG* to change current Set Above/Below, Trip Relay 1, and Trip Relay 2 settings.

 $\Rightarrow$  This toggles the segments UP (above limit) or DOWN (below limit).

**c.** Press *VOLTS* to store.

# **11.4 GROUP 7, FUNCTION 1: PERCENTAGE VOLTAGE PHASE IMBALANCE**

ÖTo change **PERCENTAGE VOLTAGE PHASE IMBALANCE**, follow these steps:

**NOTE:** PRESS *MAX/MIN/LIMITS*, AT ANY TIME, TO CANCEL BEFORE STORING THE LAST DIGIT OR SWITCH.

![](_page_44_Figure_4.jpeg)

### **Step 1:**

**a.** Enter Group Level of Programming Mode, (see Chapter 2)

**b.** Press *MAX/MIN/LIMITS* until *7.* appears in upper display.

**c.** Press *VOLTS* to activate the Group.

![](_page_44_Figure_9.jpeg)

### **Step 3**:

**a.** Press *VOLTS* once.

**b.** Press *PRINT/PROG* to change current Set Above/Below, Trip Relay 1, and Trip Relay 2 settings.

 $\Rightarrow$  This toggles the segments UP (above limit) or DOWN (below limit).

**c.** Press *VOLTS* to store.

![](_page_44_Figure_15.jpeg)

 $\Rightarrow$  Lower display indicates the new setting.

*See Chapter 12 to Exit.*

![](_page_44_Picture_18.jpeg)

**a.** Press *MAX/MIN/LIMITS* until *71.* appears in upper display.

 $\Rightarrow$  Lower display indicates the current Percentage Voltage Phase Imbalance.

![](_page_44_Picture_21.jpeg)

#### **Step 4**:

**a.** Press **VOLTS** to activate the Percentage Voltage Phase Imbalance.

- **b.** Press *PRINT/PROG* to scroll through the digits.
- Press **PRINT/PROG** once and the blank signifies a zero.
- Press *PRINT/PROG* twice and *1* appears.
- **c.** Press *VOLTS* to store.

**NOTE**: PRESS *PHASE/NEXT* TO TOGGLE BETWEEN NUMBERS AND SEGMENTS. IF A NUMBER GREATER THAN *5* IS ENTERED, THE METER DEFAULTS TO *5*.

# **CHAPTER 12 EXITING THE PROGRAMMING MODE**

**NOTE:** STEPS TO EXIT THE PROGRAMMING MODE VARIES AS THE PROGRAMMING STAGE VARIES.

**Step 1a:**

Exiting the Programming Mode is **ALWAYS** necessary to store any new changes and to calculate a new checksum. Failure to exit results in a checksum error. The display blanks and the max LED intermittently flashes.

**IF YOU ARE LOCATED AT:** FUNCTION LEVEL - begin at **Step 1** GROUP LEVEL - begin at **Step 2** 

![](_page_45_Picture_5.jpeg)

![](_page_45_Picture_6.jpeg)

**a.** Press **VOLTS** to exit from Function Level to Group Level.

![](_page_45_Picture_7.jpeg)

**EXITING FROM FUNCTION LEVEL EXITING FROM GROUP LEVEL**

### **Step 2:**

**a.** Press *MAX/MIN/ LIMITS* until *E.* appears in upper display.

**b.** Press *VOLTS* to exit entirely from Programming Mode.

### **Step 1:**

**a.** Press *MAX/MIN/ LIMITS* until the Group number in upper display is followed by *E.* 

ÖThe EPM3000P returns to Function Level.

YOU HAVE EXITED THE PROGRAMMING MODE.

AFTER A MOMENT, THE METER RETURNS TO THE OPERATING MODE.

Free Manuals Download Website [http://myh66.com](http://myh66.com/) [http://usermanuals.us](http://usermanuals.us/) [http://www.somanuals.com](http://www.somanuals.com/) [http://www.4manuals.cc](http://www.4manuals.cc/) [http://www.manual-lib.com](http://www.manual-lib.com/) [http://www.404manual.com](http://www.404manual.com/) [http://www.luxmanual.com](http://www.luxmanual.com/) [http://aubethermostatmanual.com](http://aubethermostatmanual.com/) Golf course search by state [http://golfingnear.com](http://www.golfingnear.com/)

Email search by domain

[http://emailbydomain.com](http://emailbydomain.com/) Auto manuals search

[http://auto.somanuals.com](http://auto.somanuals.com/) TV manuals search

[http://tv.somanuals.com](http://tv.somanuals.com/)